$\pmb{\times}$ 

#### version-8-08

Certaines différences (visuelles) peuvent apparaître par rapport à la version actuelle d'AbulÉdu. Mais dans la logique d'ensemble, la procédure est la même.

# **Changement du mot de passe d'Abuladmin**

Pour modifier le mot de passe d'abuladmin, naviguez sur [http://webadmin/,](#page--1-0) faites défiler la page jusqu'au cadre «Gestion des administrateurs», puis cliquez sur «modifier le mot de passe d'abuladmin»:

## **Administrateurs**

#### **L** Mot de passe

<font inherit/inherit;;inherit;;inherit>U</font><font inherit/inherit;;inherit;;inherit>n</font>formulaire<font inherit/inherit;;inherit;;inherit></font>s'affiche<font inherit/inherit;;inherit;;inherit>,</font>vous<font inherit/inherit;;inherit;;inherit></font>demandant<font inherit/inherit;;inherit;;inherit>de</font>saisir<font inherit/inherit;;inherit;;inherit>le mot de</font>passe<font inherit/inherit;;inherit;;inherit></font>actuel<font inherit/inherit;;inherit;;inherit></font>d'abuladmin<font inherit/inherit;;inherit;;inherit> </font>puis<font inherit/inherit;;inherit;;inherit>le nouveau que</font>vous<font inherit/inherit;;inherit;;inherit></font>avez<font inherit/inherit;;inherit;;inherit></font>choisi<font inherit/inherit;;inherit;;inherit>,</font>ainsi<font inherit/inherit;;inherit;;inherit></font>qu'une<font inherit/inherit;;inherit;;inherit></font>vérification<font inherit/inherit;;inherit;;inherit>de</font><font inherit/inherit;;inherit;;inherit>celui-ci</font><font inherit/inherit;;inherit;;inherit>:</font>

# $\pmb{\times}$

Après avoir rempli les champs, cliquez sur le bouton «Modifier». Si vous n'avez pas fait d'erreur de saisie, que votre nouveau mot de passe est assez long et que le système ne rencontre pas de problème, il vous ré-affichera instantément un invite où vous devrez re-saisir votre identifiant abuladmin pour confirmer votre identité et l'entrée en viguer du nouveau mot de passe :

# $\pmb{\times}$

Une fois l'invite validé, vous verrez le message de confirmation du changement effectif du mot de passe :

## $\pmb{\times}$

En cas d'erreur de saisie de l'ancien mot de passe, la page se rechargera en affichant «le mot de passe n'est pas correct» :

 $\pmb{\times}$ 

En cas d'erreur de saisie du nouveau mot de passe (le champ de vérification ne contient pas le même mot de passe que le «nouveau») ou si celui-ci compte moins de 6 caractères, le système vous affichera respectivement les messages suivants : «mot de passe non vérifié» et «mot de passe trop petit» (cliquez sur les images pour les afficher en taille réelle) :

 $\times$ 

Vous pouvez cliquer sur le bouton «page précédente» de votre navigateur pour corriger les champs et valider le formulaire de nouveau.

En cas de problème indépendant des erreurs de saisies rencontré par le système, Il vous affichera peut-être un message. Nous n'avons pas rencontré de problèmes sur ce formulaire, mais si c'est le cas pour vous, [contactez-nous](mailto:support.pro@abuledu.org).

From: <https://docs.abuledu.org/>- **La documentation d'AbulÉdu**

Permanent link: **<https://docs.abuledu.org/abuledu/administrateur/mdpabuladmin>**

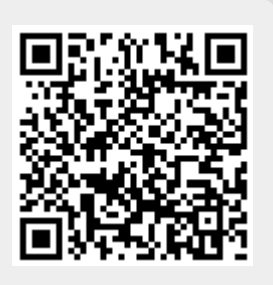

Last update: **2016/09/05 18:05**